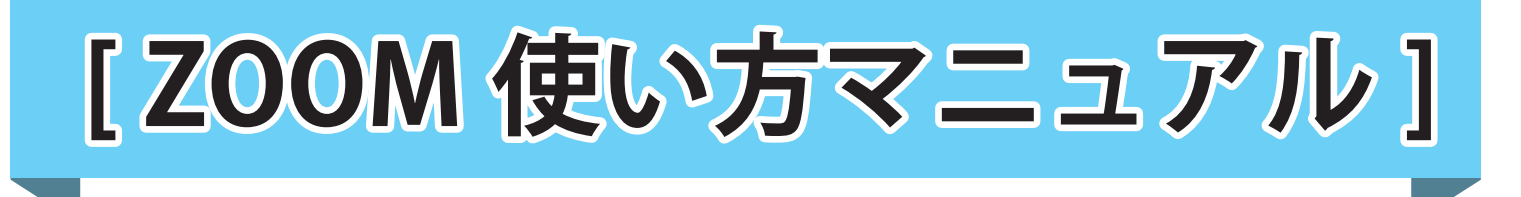

## **<はじめに>**

※ZOOM のアプリは使用せずに、**ブラウザを使用して**ログインしてください。 ※入室の際に、ID とパスワードは必要ありません。

※ブラウザの『インターネットエクスプローラ』(ブラウザとはインターネット を使って色々なホームページを見るために使うソフトのことです)では、視聴 ができませんので、下記のいずれかのブラウザをダウンロード、インストール してご使用ください。

・ Microsoft Edge https://www.microsoft.com/ja-jp/edge ・ Firefox

- https://www.mozilla.org/ja/firefox/new/
- ・ Chrome
- https://www.google.co.jp/chrome/
- ↑上記のどれかをご使用ください

**※また、最新バージョンのブラウザでないと ZOOM の視聴ができませんので ブラウザは必ず最新バージョンのブラウザをお使い頂くようお願いします!**

**※ZOOM はセミナー当日でないと利用ができません。 (事前にテストをご希望の方は事務局までご連絡をお願いいたします。)**

ブラウザのバージョンが最新かどうか判らない場合は、ご自分が使っ ているパソコンのメーカーにお問い合わせください。(パソコンの保証 書に書いてあります電話番号、またはインターネットでメーカーのサポ ートセンターの電話番号を調べて問い合わせする) セミナー前日までに最新のブラウザで視聴できるように準備をお願い いたします。

当日、不明な点がございましたら、こちらへお電話ください。 お問い合わせ (PM12:30~) 090-4625-5132(会場スタッフ直通電話番号) 03-5809-1023(不動産流通支援機構電話番号)

# **[ ZOOMの使い方 ]**

(1) メールソフトで「不動産流通支援機構(ninbai@resa.or.jp)」から届いた ZOOM 招待状の メールを開きます。

<ninbai@resa.or.jp から届いたメール>

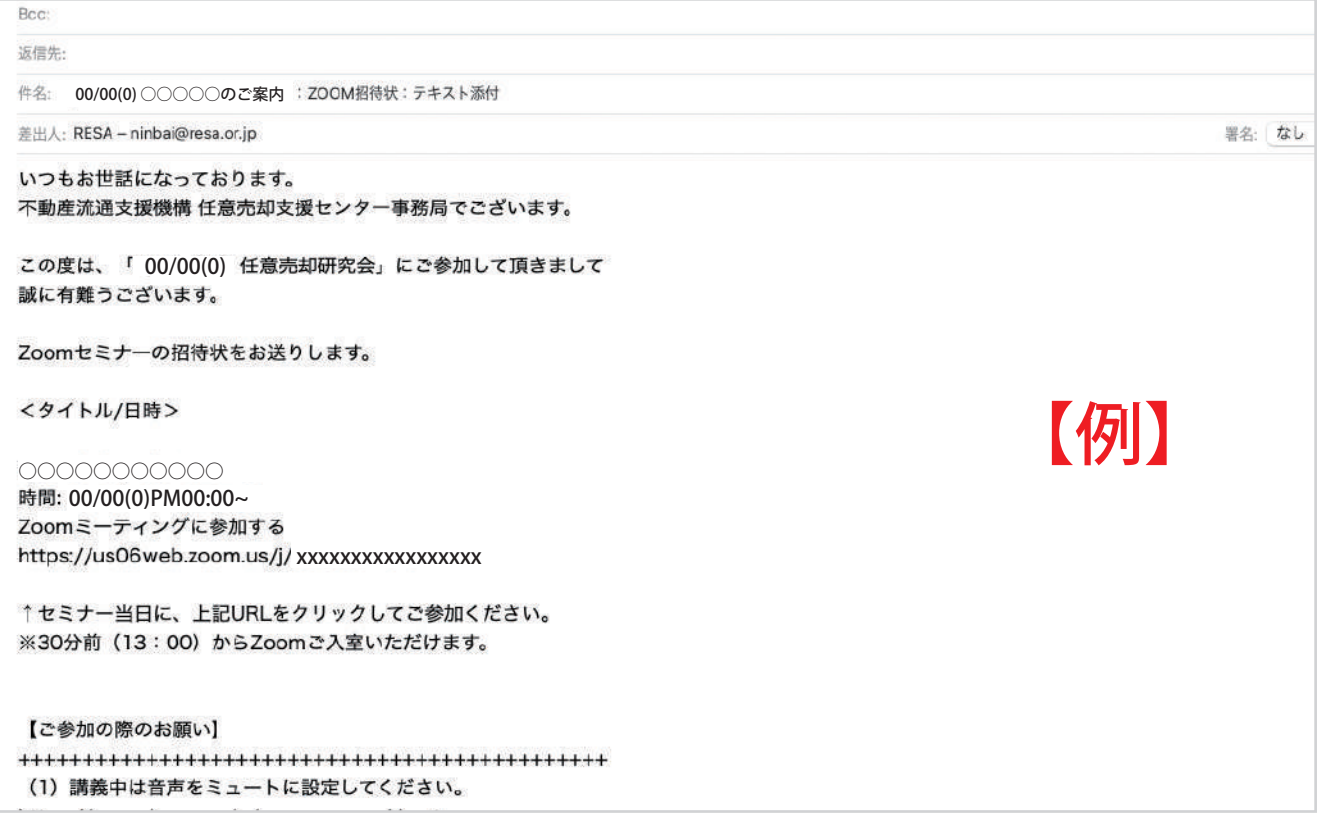

(2)「Zoom ミーティングに参加する」の下にある URL をクリックします。 (またはブラウザの URL 入力の箇所に下の URL をコピーアンドペーストする。)

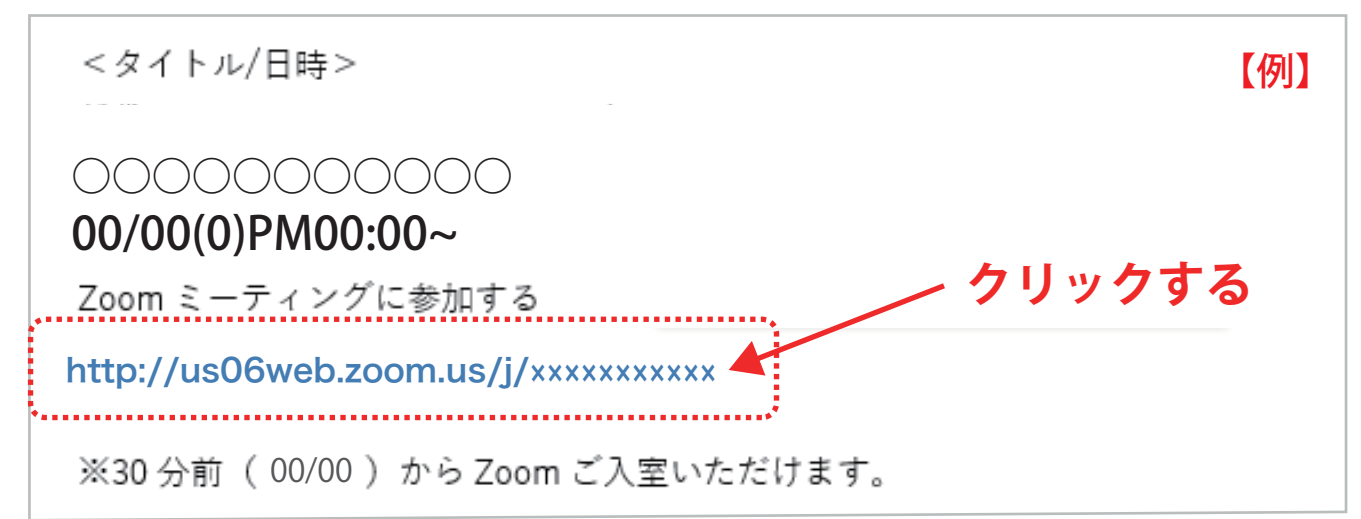

(3) 新しいウィンドウが開く(下は英語版だが日本語版の場合もある)

**「開く」ボタン**をクリックします。

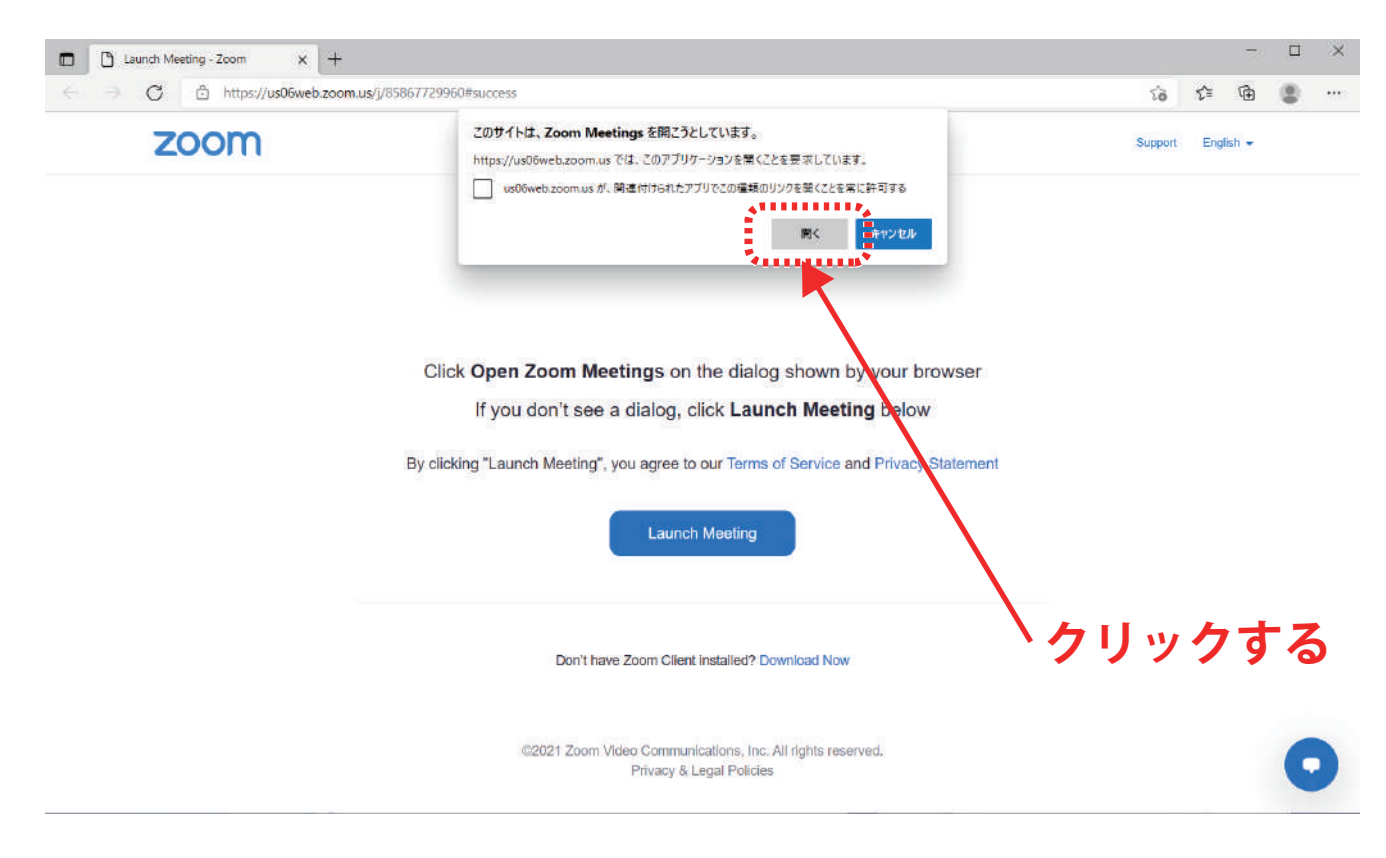

### **※上記のウィンドウが出ない場合は、マニュアルの 9 ページへ→**

(4) 画面が切り替わり、下のようなメッセージが出ます。ホスト (事務局) が入室を許可 いたしますのでしばらくお待ちください。(開始 10 分前までには入室許可を致します。)

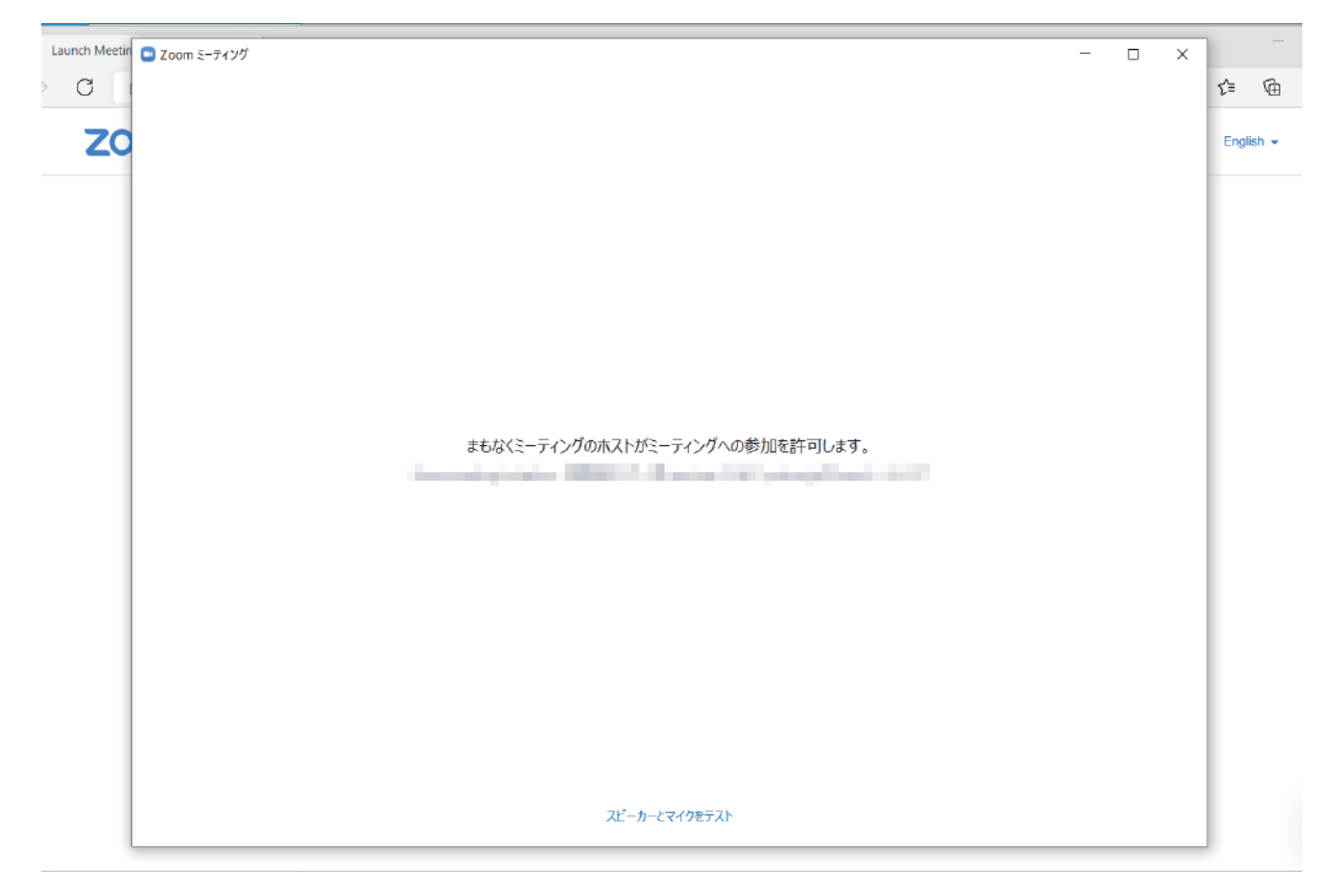

(5) しばらく待つと、下の画面が立ち上がります。

 **「コンピューターでオーディオに参加」**のボタンをクリック。

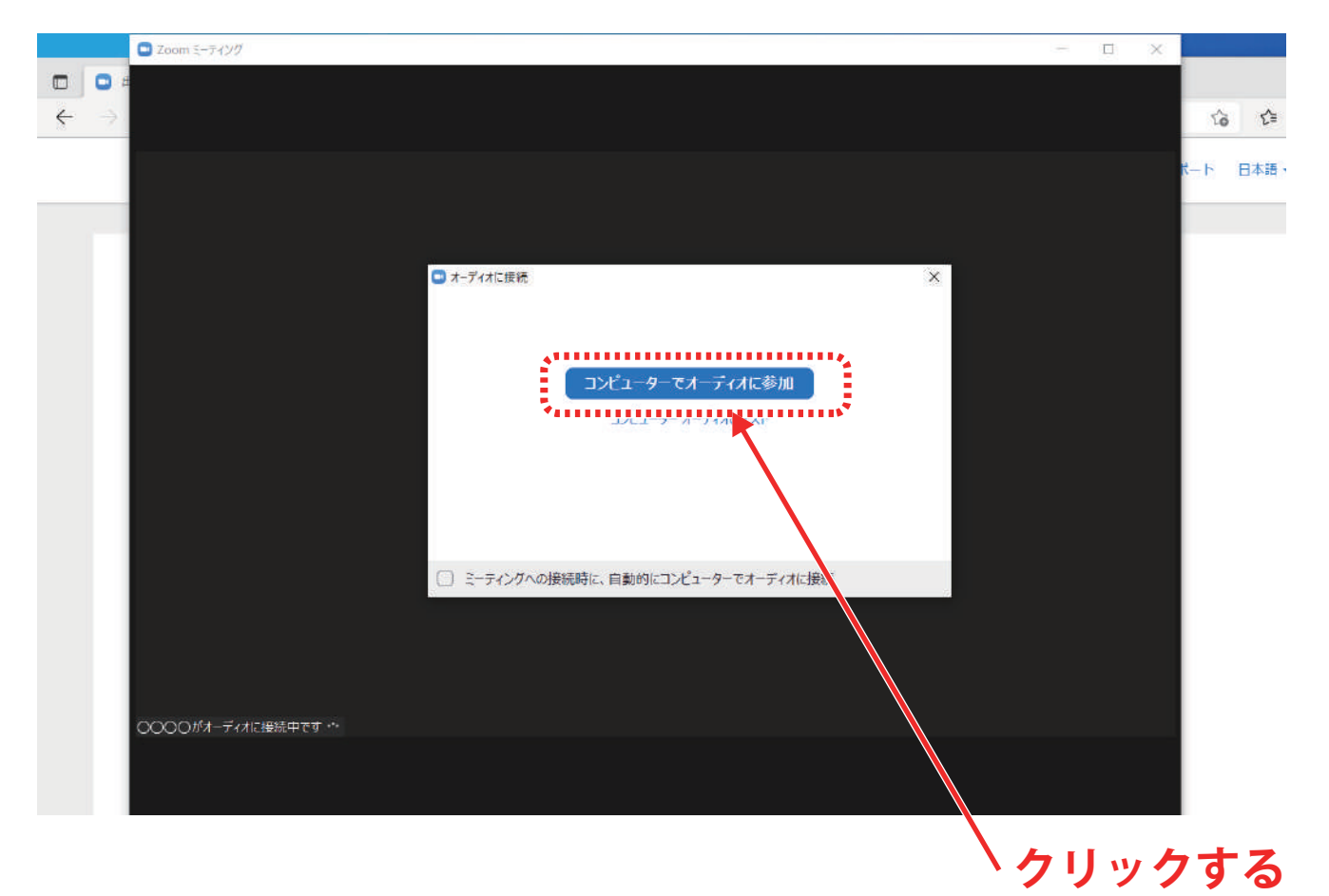

(6) 画面が切り替わり入室します。

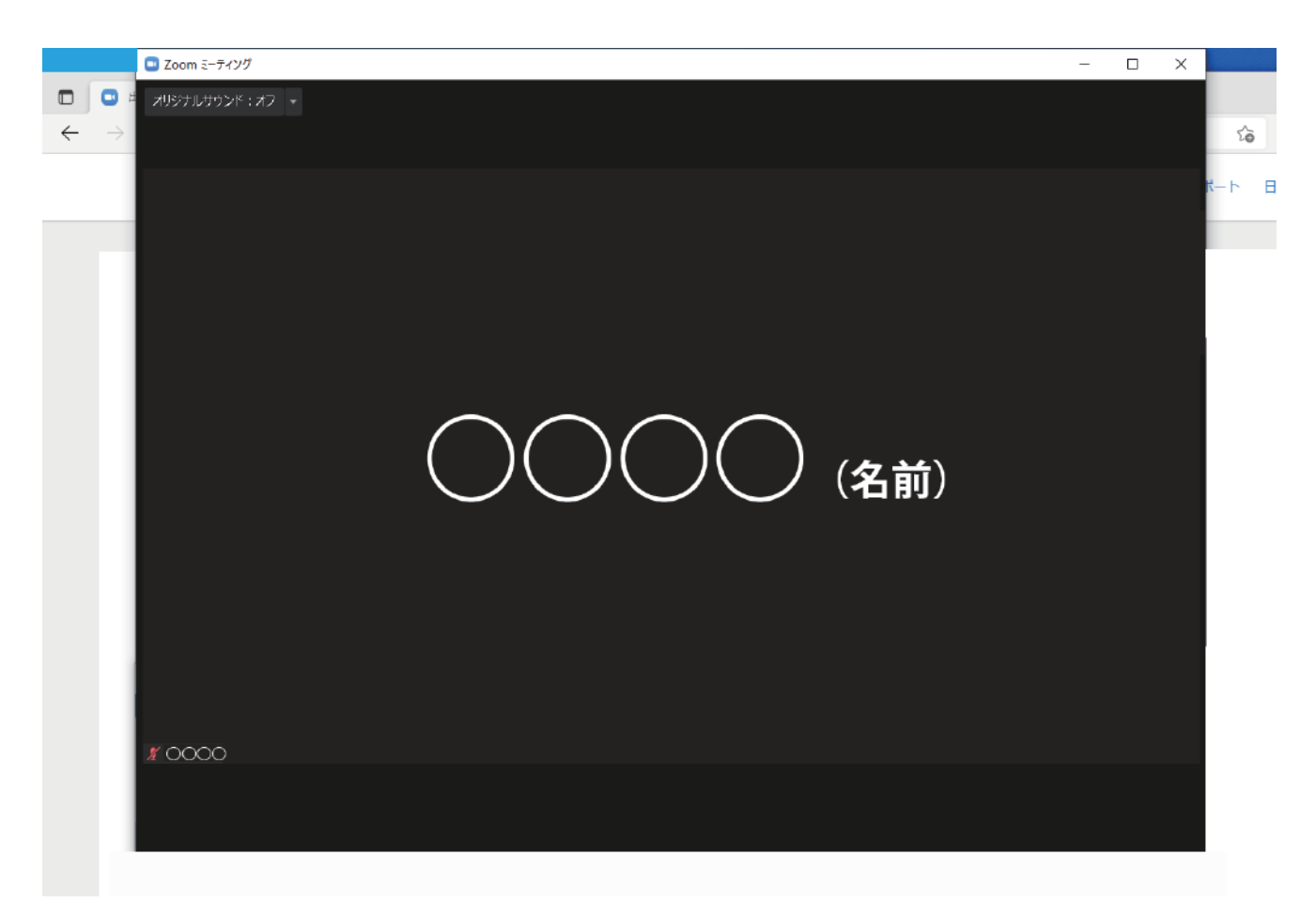

(7) 入室しましたら、パソコンの画面に表示されているポインタ(矢印)を、ZOOM の画面 下の方へ移動させ、画面下部にある、設定メニューを表示させます。

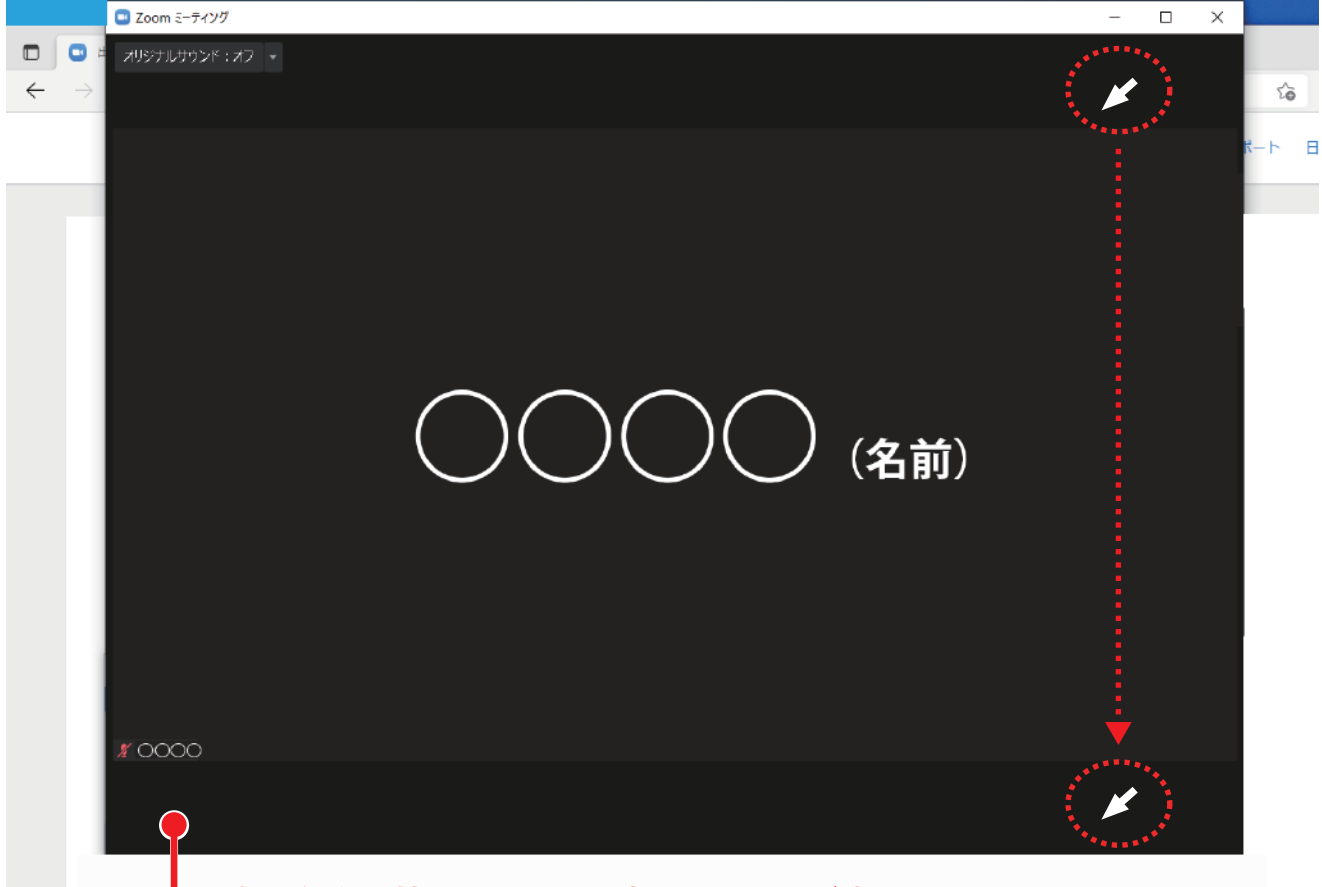

**下部に矢印を持ってくると設定のメニューが表示される。**

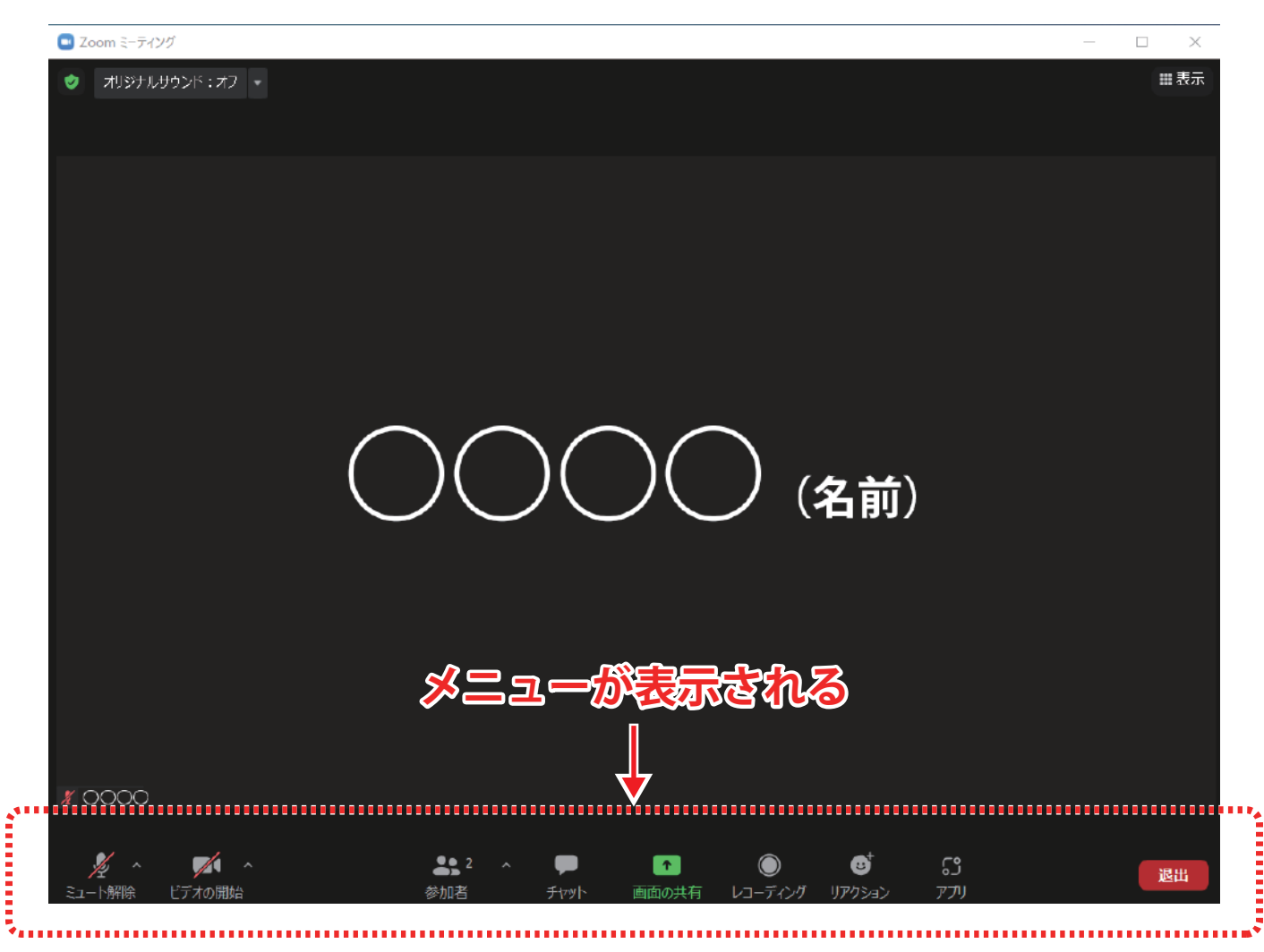

(8) 設定のメニューが表示されましたら、下記の**マイク**と**ビデオ**のアイコンを確認します。 マイクとビデオのアイコンに**「斜めの線 / 」**が入ってるか確認をお願いします。 (斜めの線が入っていない(マイクとビデオが OFF になっていない)場合は、アイコンを クリックして OFF にしてください。

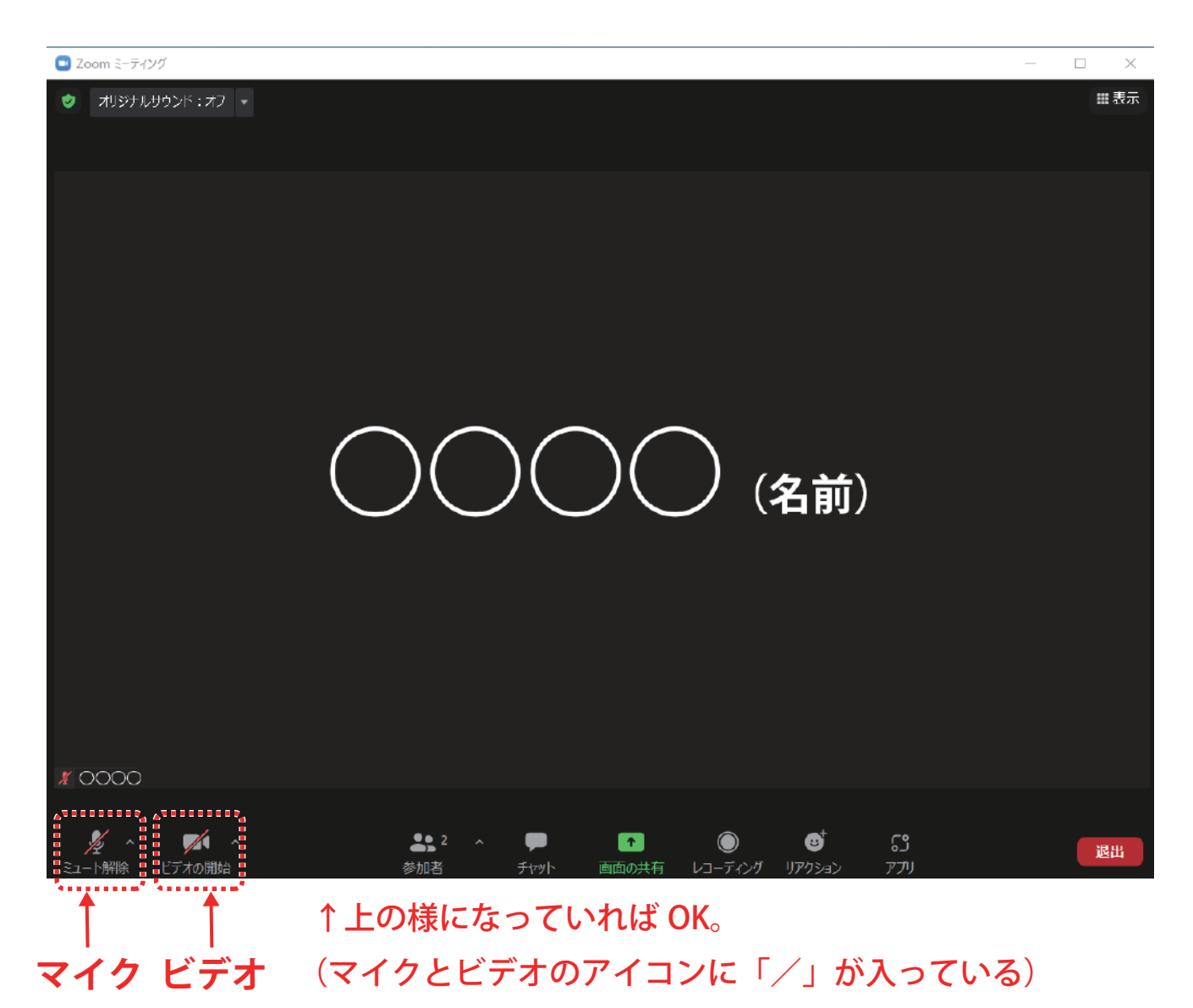

マイクをオフにしないと自分がたてた物音や声が全て皆に聞こえて しまうので必ずオフにしてください。

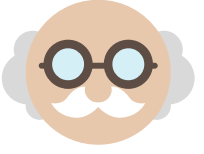

(9) 参加者リストを確認します。**「参加者」**のアイコンをクリックする。

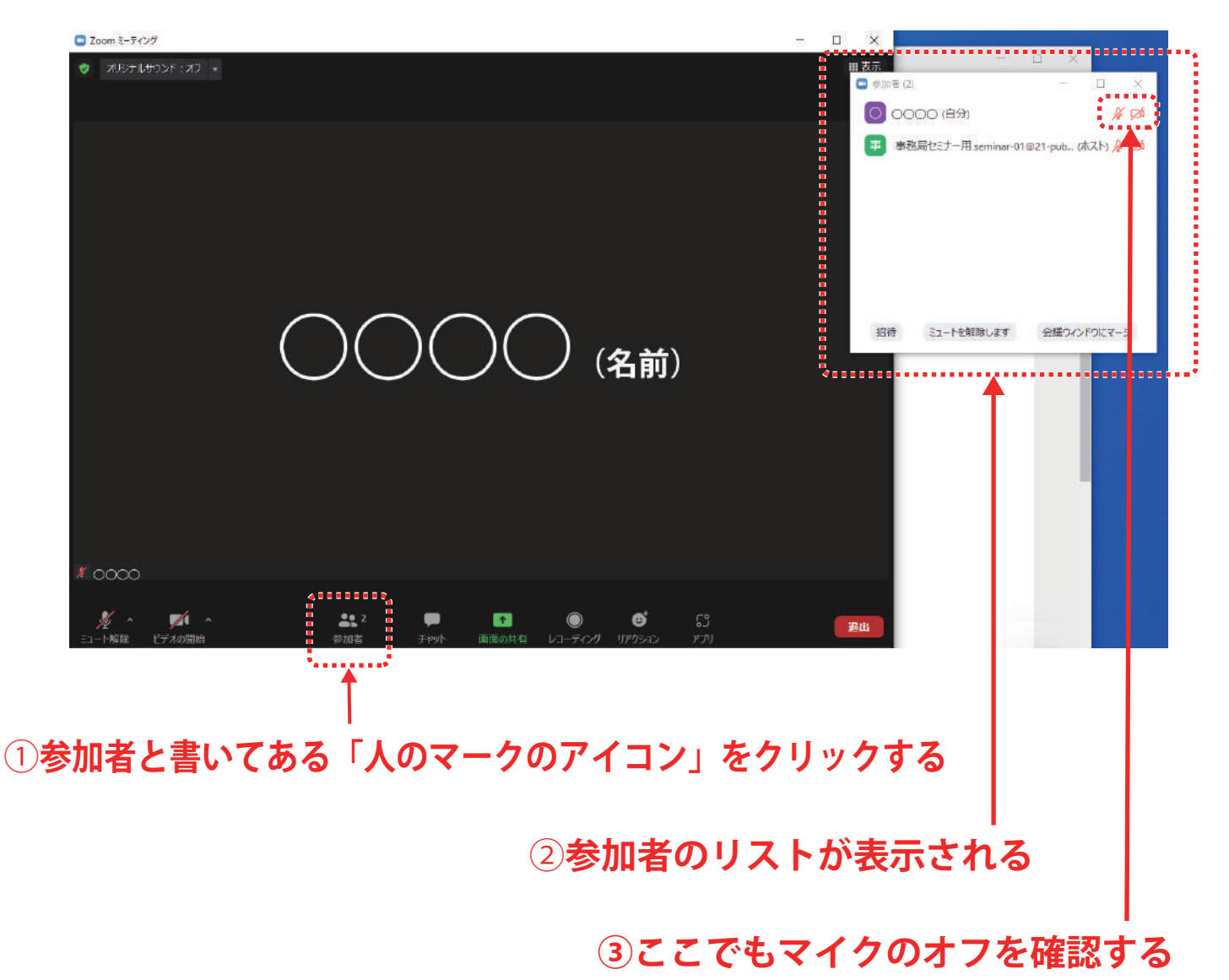

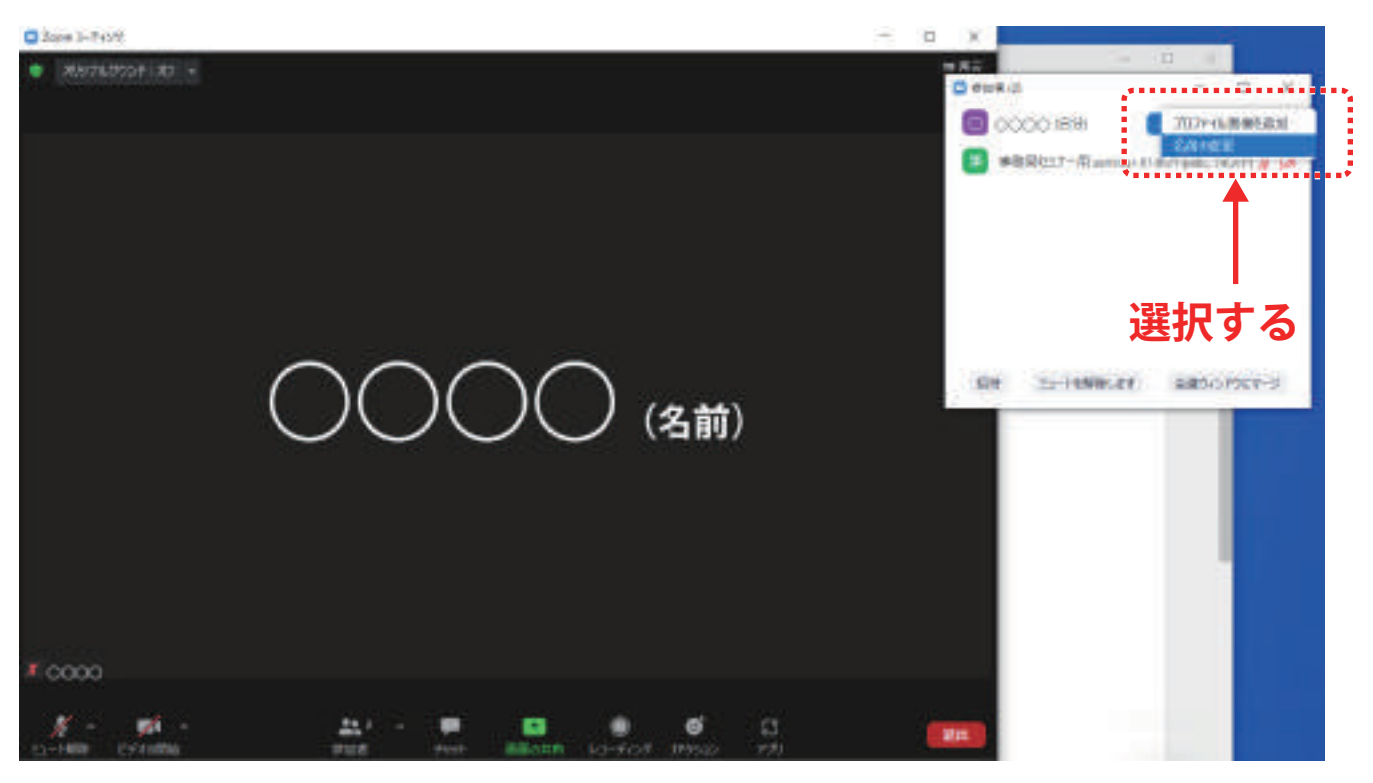

(10)**「詳細」**をクリック、**「名前の変更」**を選択する。

(11) 自分の姓名を入力します。(出欠を確認する為、フルネームでお願いいたします。)

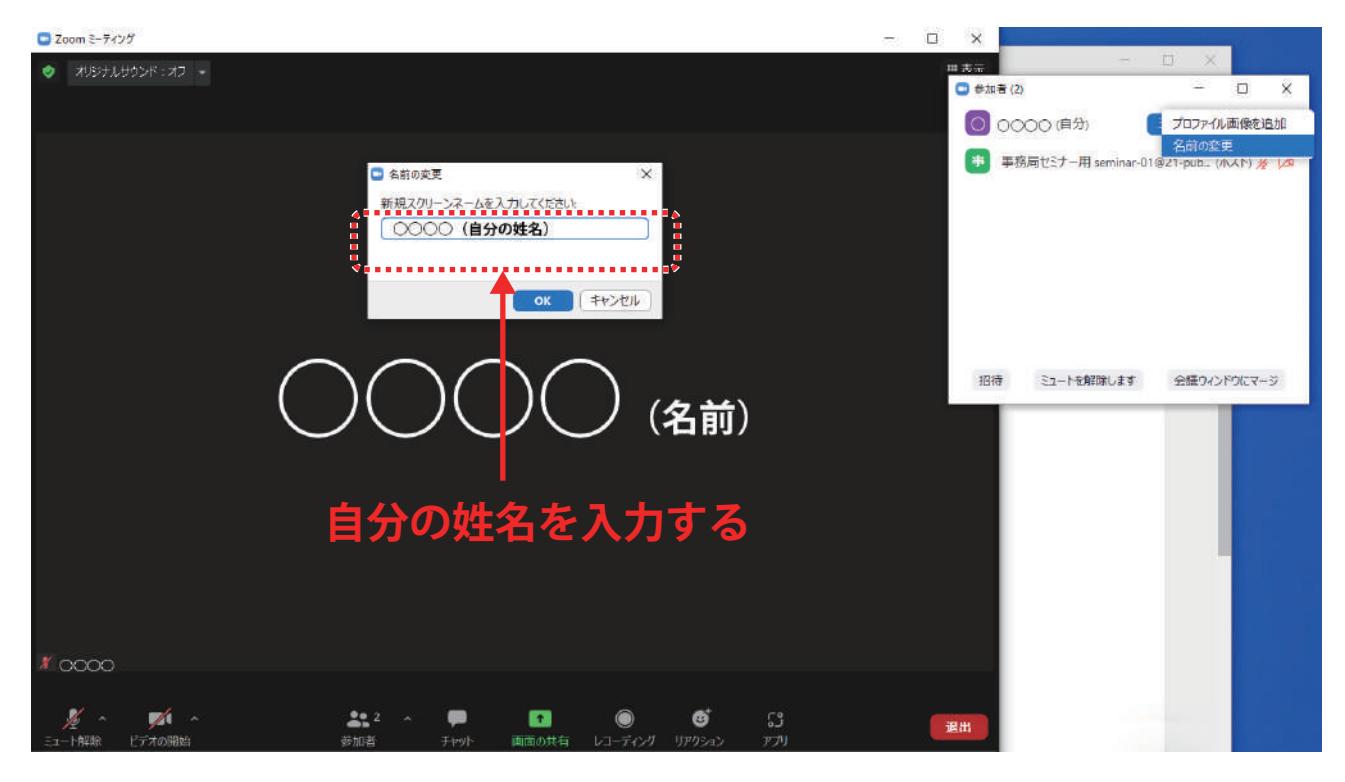

(12)「チャット」アイコンをクリック、チャットのウインドウを表示させます。

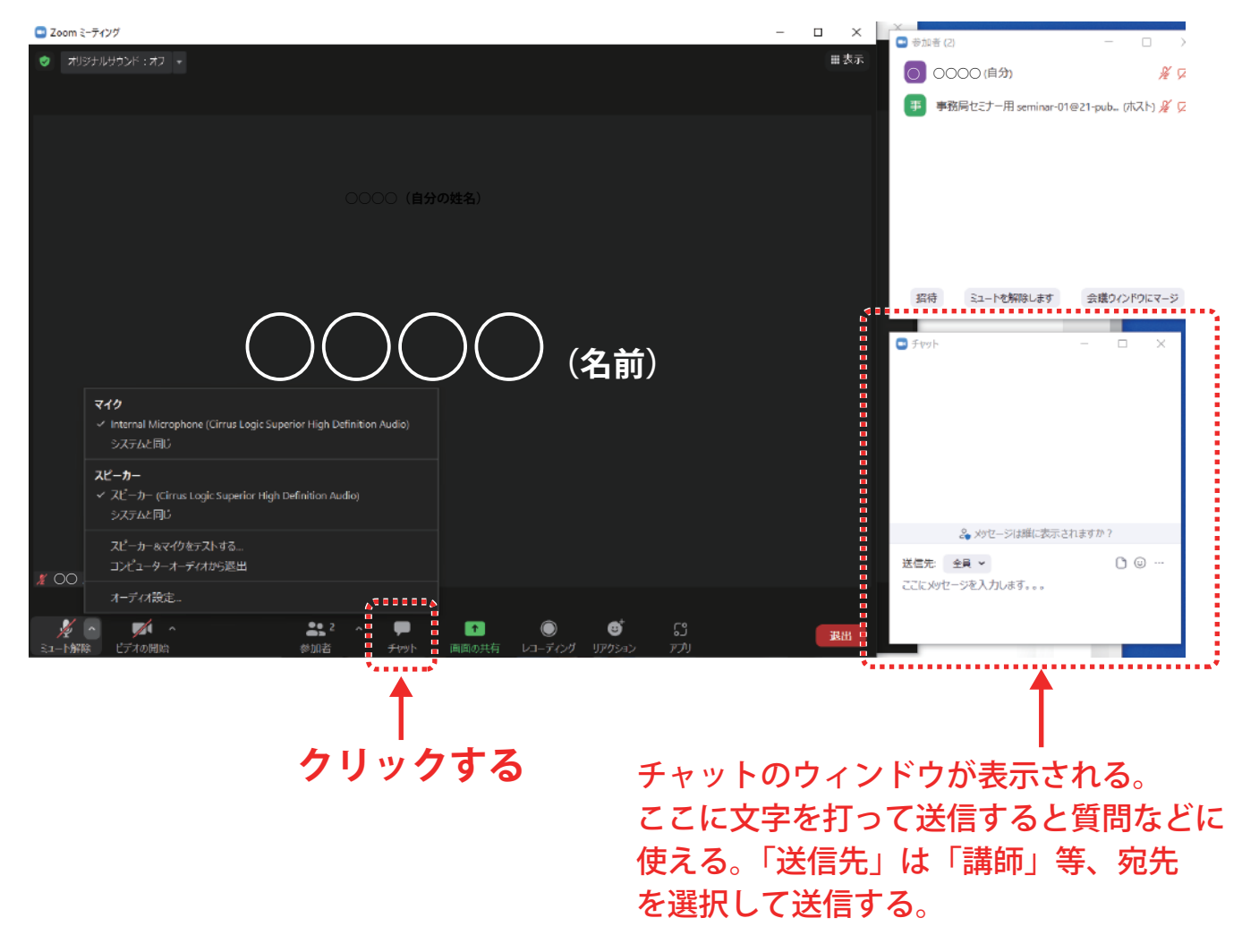

ー 以上で設定は完了です。ー

●音声が小さい時は、「マイクアイコン」の横の**「△」**をクリックする。

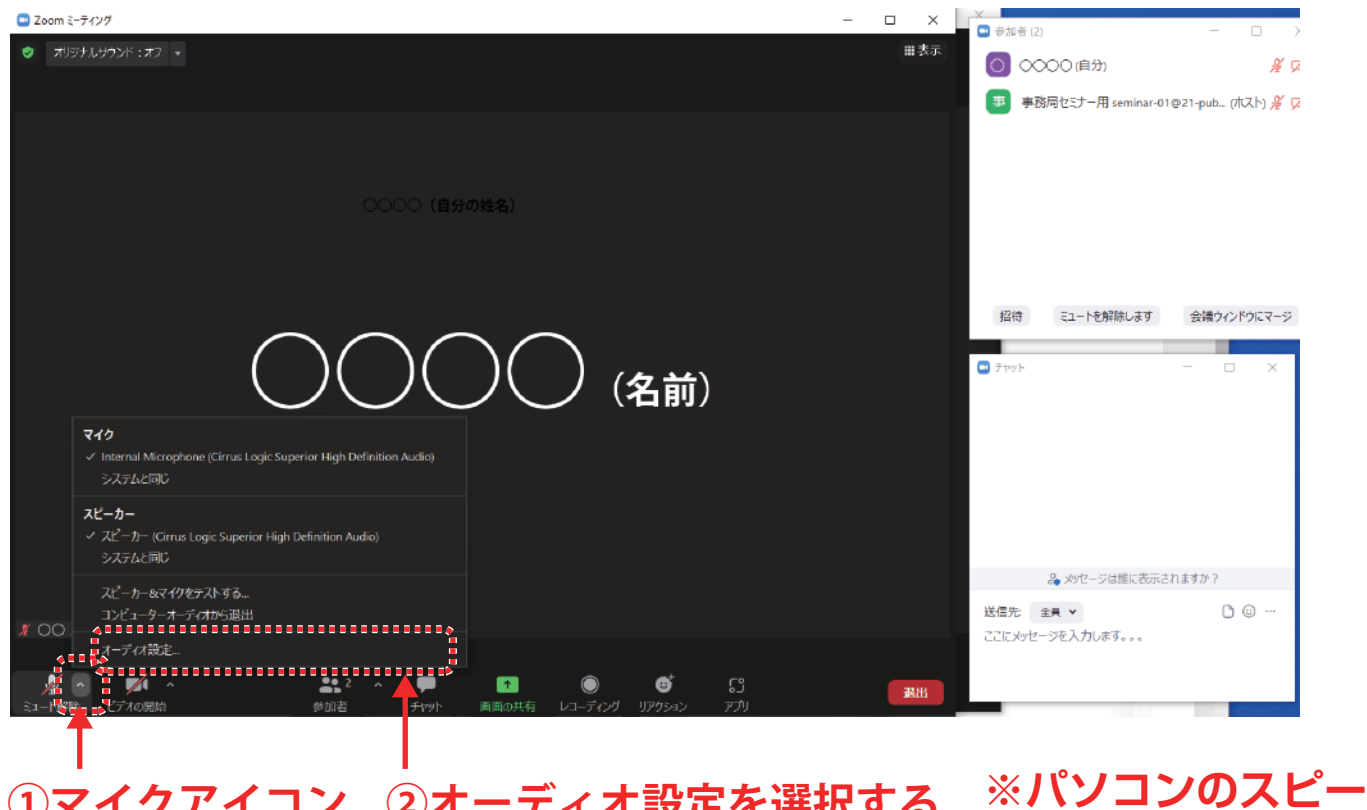

#### **①マイクアイコン ②オーディオ設定を選択する の横の△マークを クリック カーの音量も併せて 上げて下さい。**

「スピーカー」のところの「音量」の●を右側に動かすと音量が上がります。

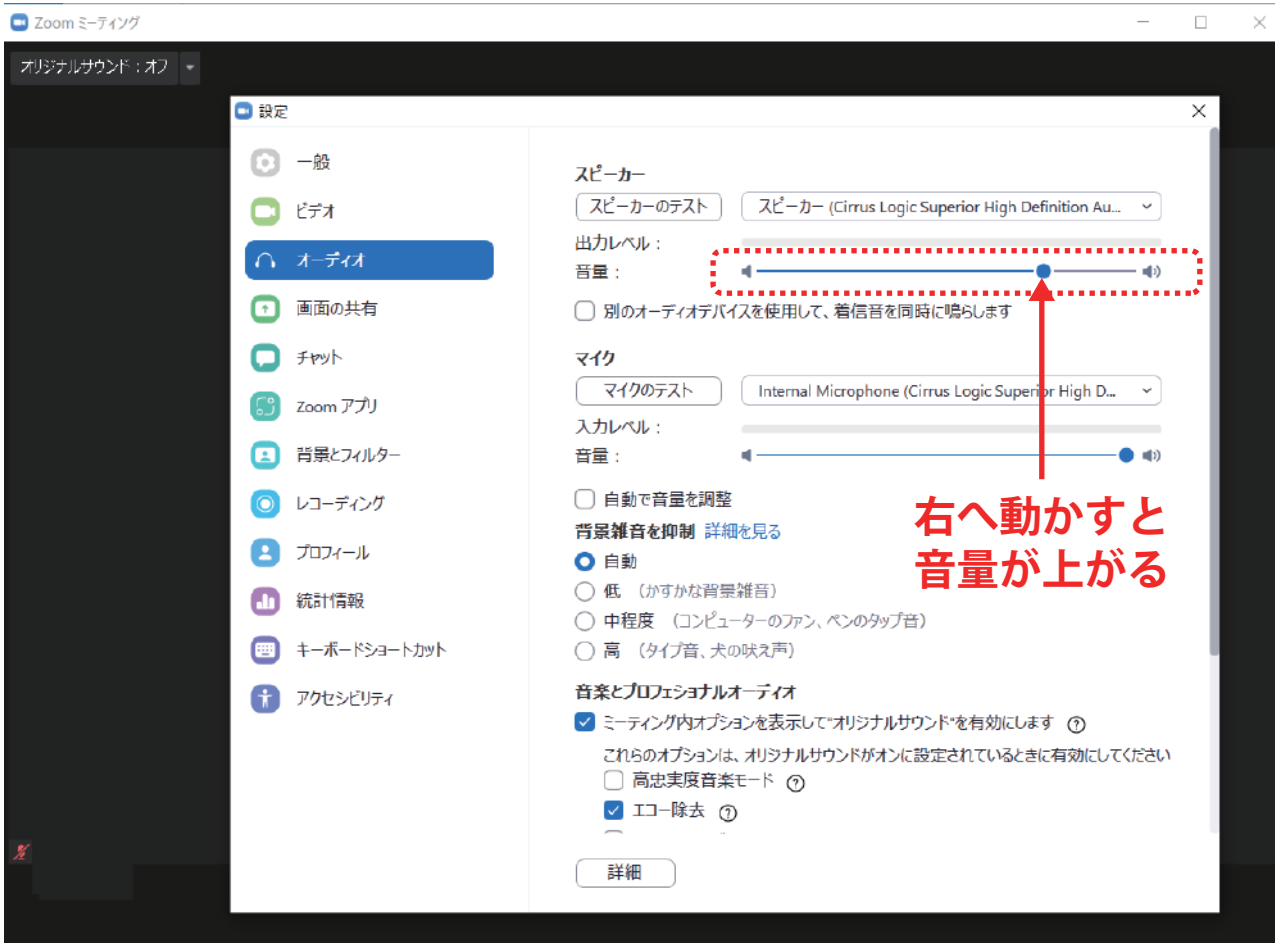

#### **●ZOOM が使えない場合、次の事が考えられます。**

- ・開催日ではない(セミナー当日の 30 分前でないと ZOOM を使ってのセミナーへの参加が できません。)➡当日に参加してください。
- ・インターネットに繋がっていない ➡インターネットに繋がっているかを確認してください。
- ・会社のセキュリティがかかっていて ZOOM が使えない ➡予めご確認をお願いいたします。
- ・セキュリティソフトが邪魔をしている ➡セキュリティソフトの設定を確認してください。(セキュリティソフトの会社に電話する等)
- ・パソコンの具合が悪い
	- ➡お使いのパソコンのご確認をお願いいたします。

#### **●Zoom で画面に何も映らない/カメラが作動していない場合は以下の方法を試してください。**

- ・一度退出してもう一度ミーティングに参加する
- ・ブラウザを再起動する
- ・使用しているデバイス(パソコン・スマホ・タブレットなど)を再起動する
- ・Zoom 以外のソフトを閉じる

#### ・特にパソコンの場合は以下の方法を試してください。

(1)セキュリティソフトのカメラ保護を無効にする

セキュリティソフトの設定に「カメラシールド」や「カメラアクセス制御」というような機能 がないか確認する。そうした機能がオンになっている場合は Zoom がカメラにアクセスするの を許可するよう設定を変更する。

(2) Zoom がカメラにアクセスするのを許可する

パソコンのセキュリティの設定を確認して、Zoom がカメラにアクセスすることを許可する。

#### <Windows の場合>

- ・「スタート」ボタンをクリックし、「設定」を開く。
- ・「プライバシー」をクリックする。
- ・画面左のリストの中から「アプリのアクセス許可」のグループにある「カメラ」をクリック する。
- ・「アプリがカメラにアクセスできるようにする」の下にあるスイッチを「オン」にする。

スイッチが「オフ」になっている場合は、上にある「変更」ボタンをクリックし、「このデバイ スのカメラへのアクセス」の設定を「オン」にする。

・「デスクトップアプリがカメラにアクセスできるようにする」のリストの中から「Zoom」を 探し、右にあるスイッチを「オン」にする。

<Mac の場合>

- ・「システム環境設定」の中の「セキュリティとプライバシー」をクリックする。
- ・「セキュリティとプライバシー」のウィンドウの上部にある「プライバシー」を選択 する。
- ・左の一覧の中から「カメラ」の項目をクリックする。
- ・右の一覧の中で「zoom.us」の項目にチェックが入っているか確認をする。
- ・チェックが入っていない場合はチェックを入れる。
- ・「システム環境設定」を閉じ、Zoom を再起動して問題が解決したか確認をする。

#### (3) パソコンがカメラを認識しているか確認する

<Windows の場合>

- ・「スタート」ボタンをクリックし、「デバイスマネージャー」を開く。
- ・「イメージングデバイス」の項目をダブルクリックし開かれたツリーの中に、接続し ているカメラの名前があることを確認する。

・次に「スタート」をクリックし一覧から「カメラ」を起動し映像が映るか確認する。 \*「デバイスマネージャー」にカメラ名が表示されない、「 カメラ」で映像が映らない 場合は、Windows やデバイスドライバーに問題がある可能性がある。

<Mac の場合>

- ・Apple メニュー ( 左上のリンゴアイコン ) の「この Mac について」をクリックする。
- ・「概要」の中の「システムレポート」をクリックする。
- ・「 システムレポート」が開いたら、「ハードウェア」のツリーを開き、ツリー内にある 「カメラ」をクリックする。
- ・ウィンドウ右側にカメラのデバイス情報が表示されることを確認します。
- ・Photo Booth や Face Time といった Zoom 以外のカメラを利用するアプリを起動し て、カメラが利用できるか調べる。
- \*カメラが認識されない、他のアプリでもカメラが利用できない場合は、Mac 側に問題 がある可能性がある。